①当サイトからダウンロードしたsumaho-cti-installer.msiを起動すると、図のポップアップが開 くので「詳細設定」をクリックします。

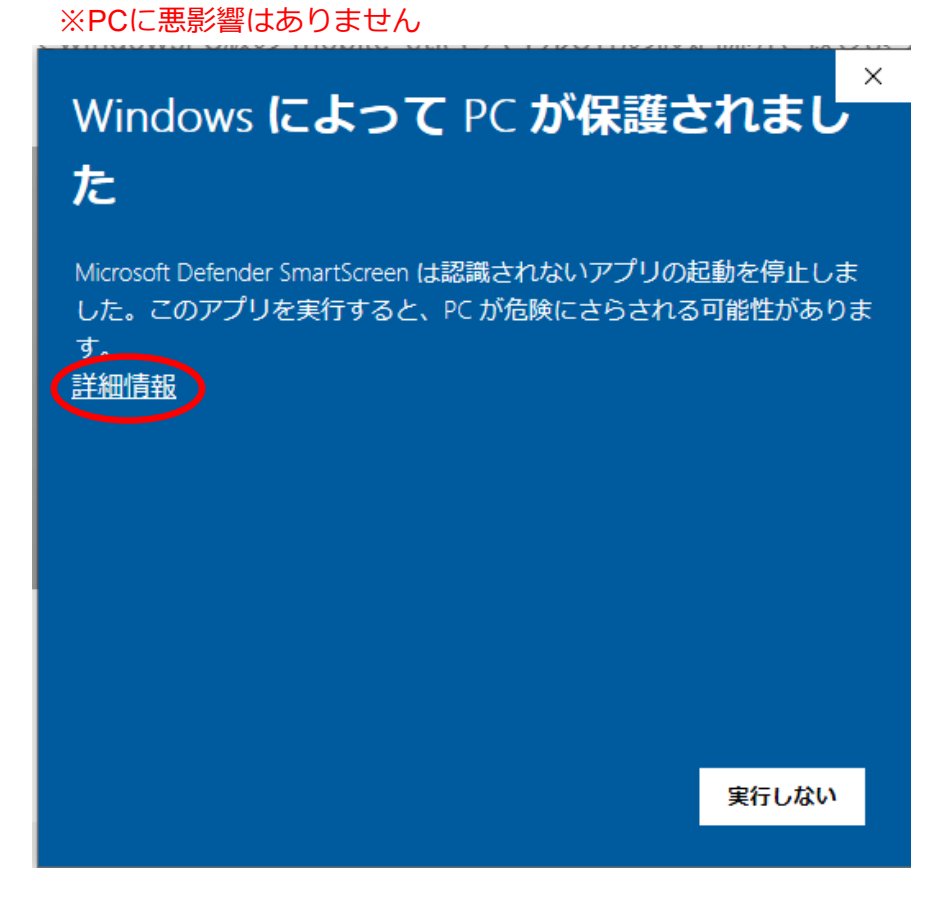

②「実⾏」ボタンをクリックしてください。 ※PCに悪影響はありません

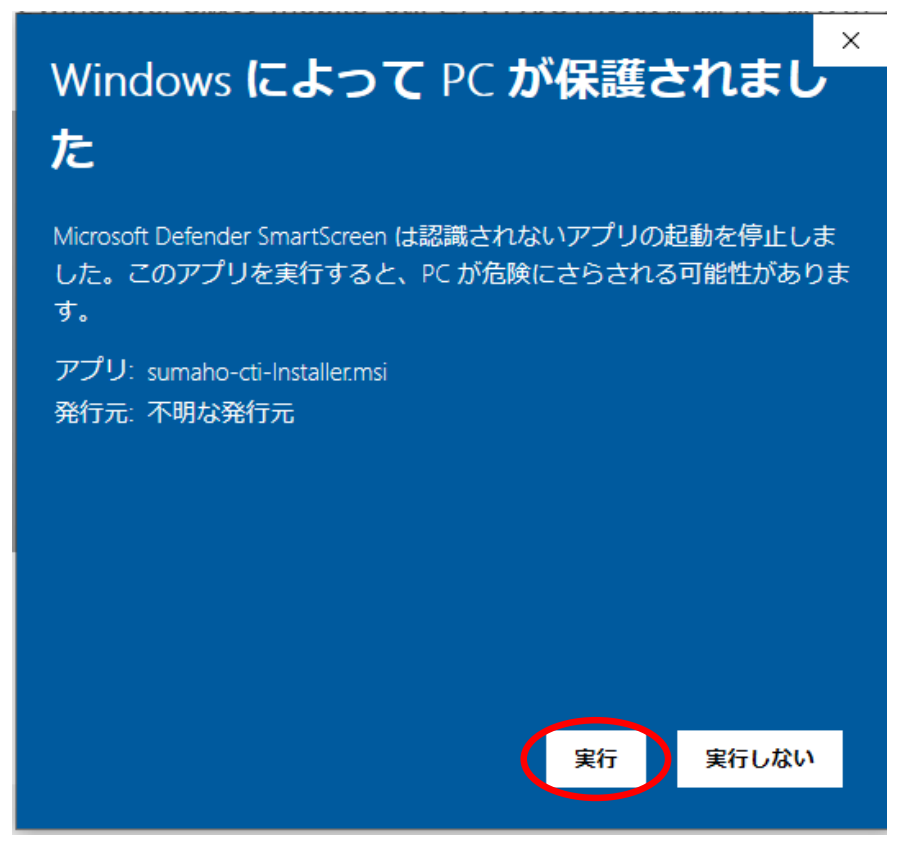

## ③図のポップアップが出現するので「はい」をクリックしてください。

スマホCTIのセットアップに必要なNETCoreデスクトップランタイムのインストールを⾏い ます。

※PCに悪影響はありません

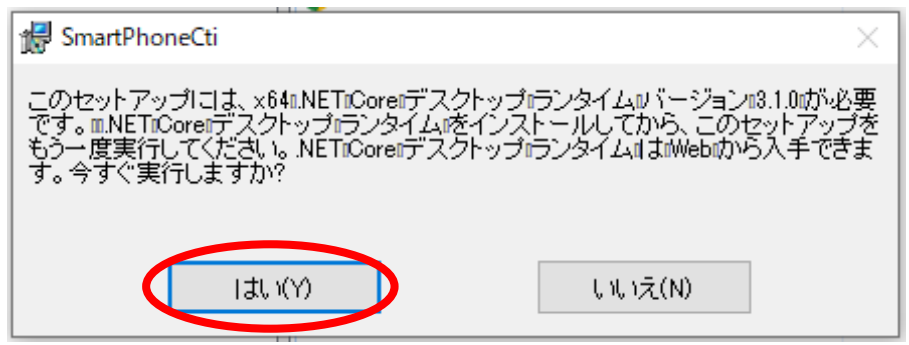

## ④NETCoreデスクトップランタイムのWebサイトが開きますので、こちらから「Windows」⽤ の「x64」を選択し、ダウンロードします。

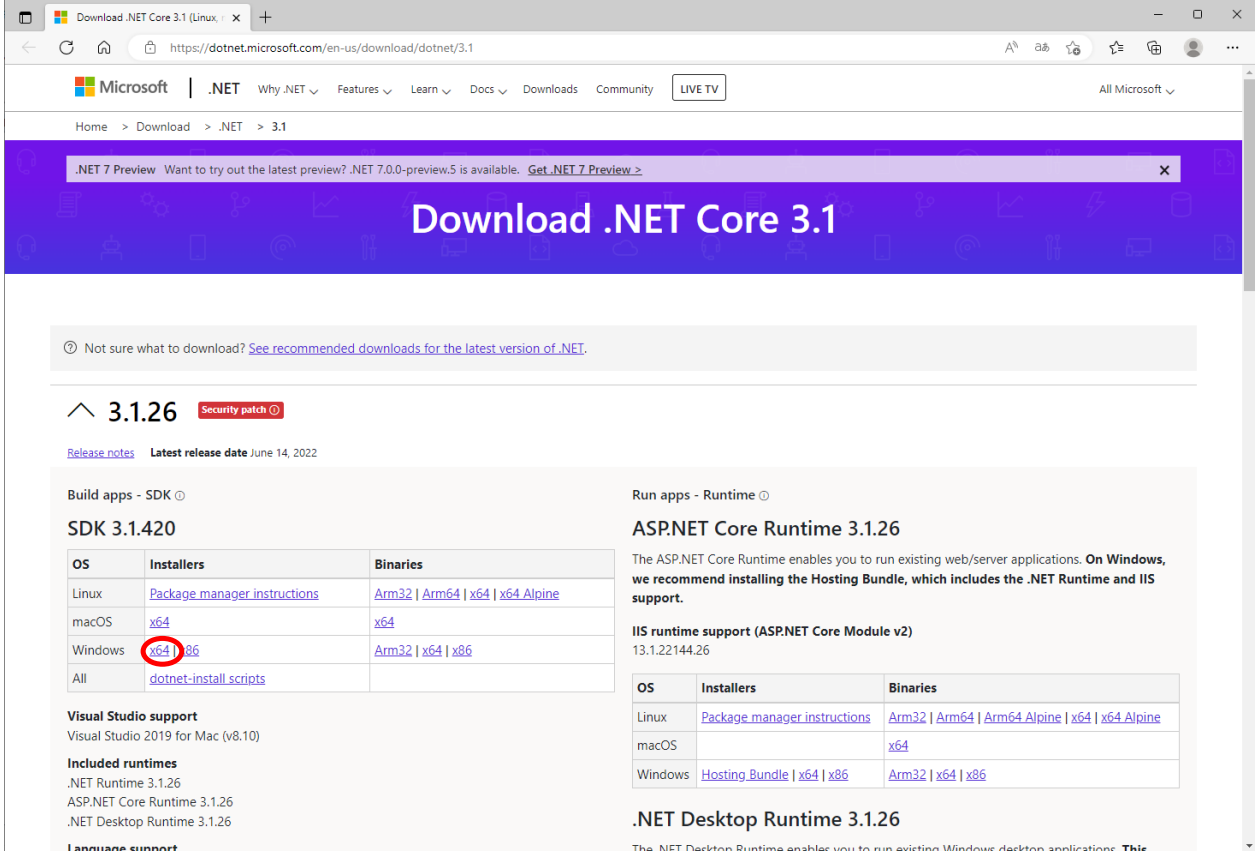

**⑤図のダウンロードした「NETCoreデスクトップランタイム」用のexeをダブルクリックして** インストールを開始します。

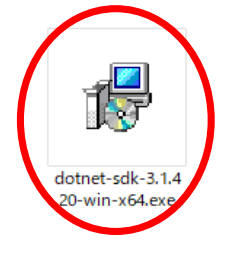

⑥ポップアップの「インストール」をクリックし、NETCoreデスクトップランタイムをインス

トールします。

※PCに悪影響はありません

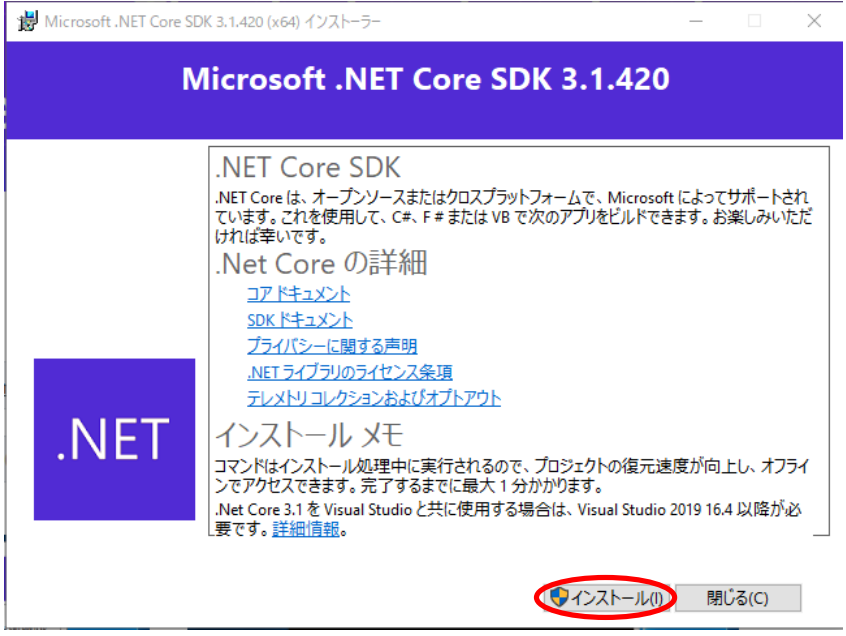

⑦NETCoreデスクトップランタイムをインストールした後、再度スマホCTIインストール⽤の msiをダブルクリックします。

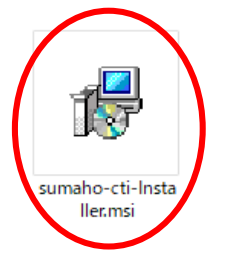

⑧NETCoreデスクトップランタイムのインストールが成功していれば図のポップアップが開き ますので「次へ」をクリックしてインストール作業を進めていきます。

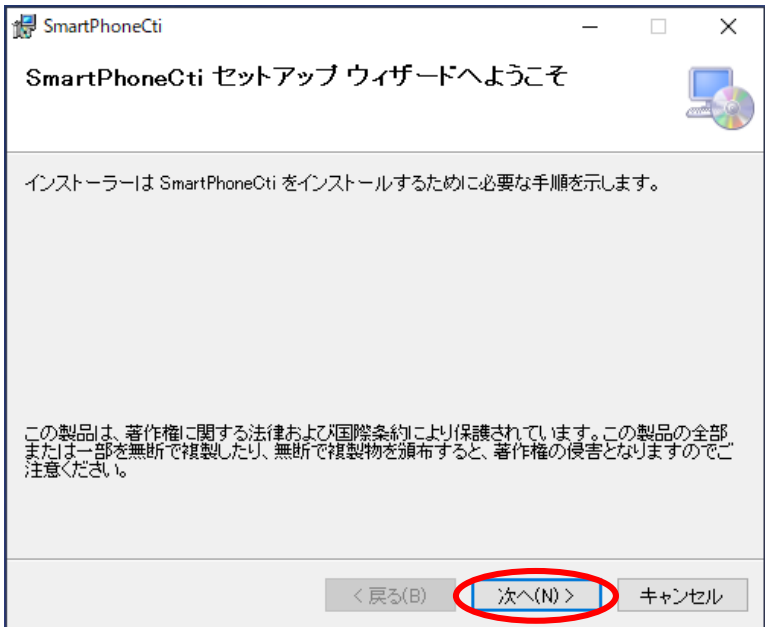

**⑨スマホCTIのインストールが成功していれば、Windowsの検索窓に「スマホCTI」と入力する** と図のように「スマホCTI」のアプリが表⽰されます。

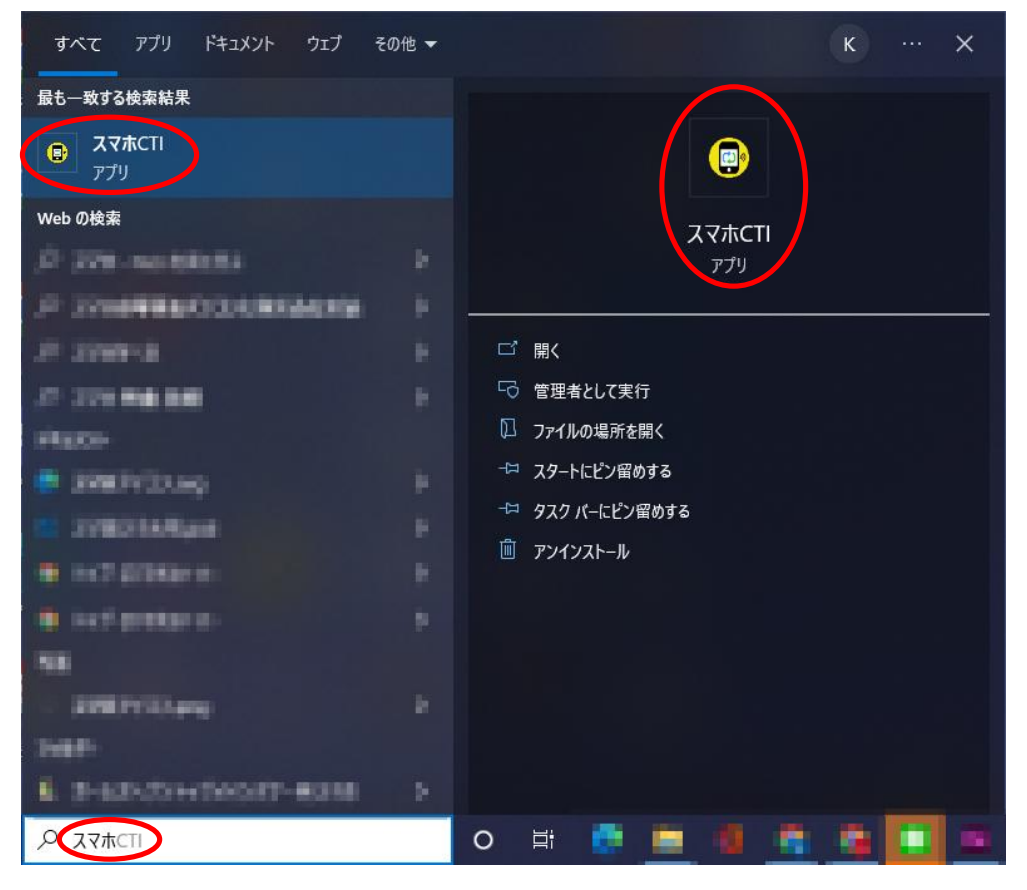

⑩「スマホCTI」アプリをダブルクリックすると図のようにトレイにスマホCTIのアイコンが表 示されます。

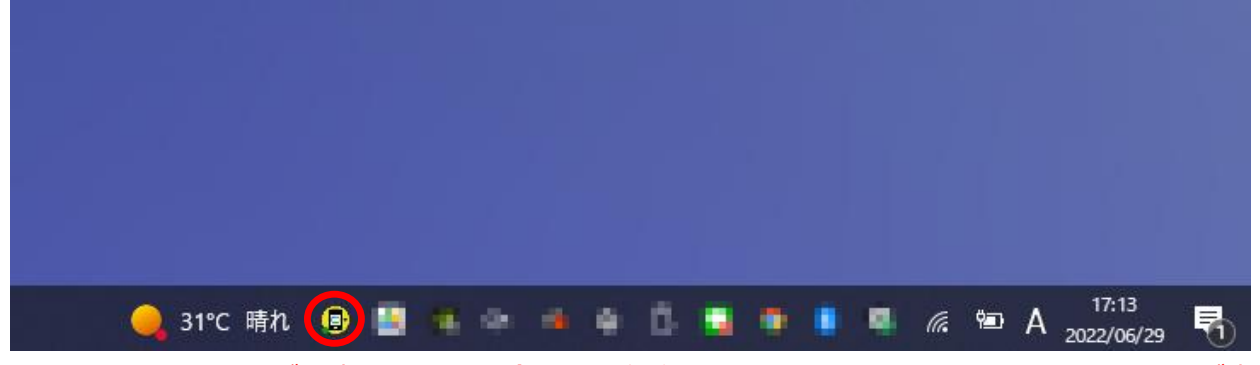

※トレイにアイコンが見当たらない場合は図の矢印をクリックするとスマホCTIのアイコンが表 ⽰される場合があります。

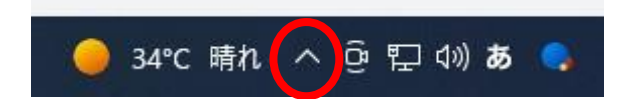

⑪「スマホCTI」アイコンを右クリックすると、図のように「設定」「終了」の項目がプルアッ<br>プされますので、「設定」をクリックしてください。

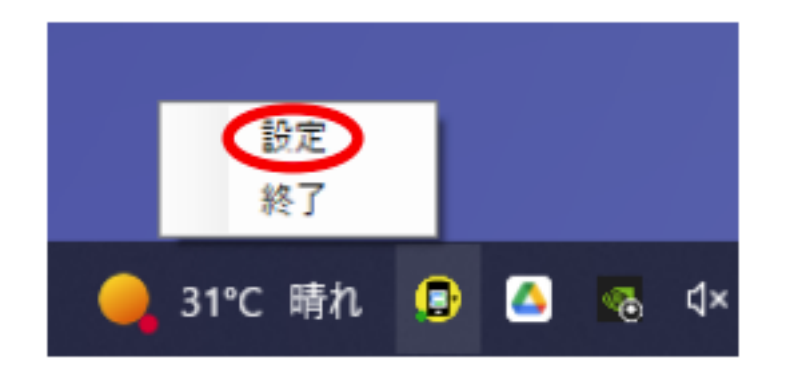

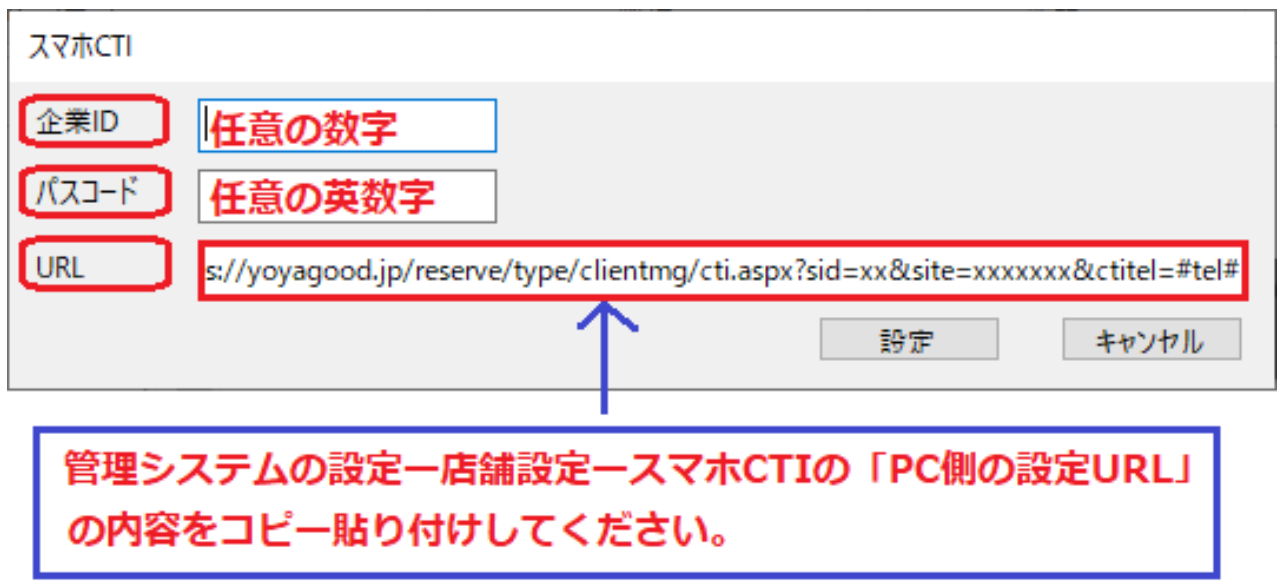

ここまでの設定が終了したら、PCを再起動してください。以上でPC側の設定は終了です。